## HOW TO ENTER YOUR RESULTS IN THE AFFINITY SITE

Go to the site: 1 of 2 ways

From WYS site...

- I. www.washingtonyouthsoccer.org
- II. Select Leagues from the options → select South Sound United League (SSUL)
- III. Select schedules/results & standings
- IV. LOGIN TO AFFINITY

OR GO TO THE HYPERLINK AND LOGIN TO AFFINITY

## http://wys-

<u>2016ssul.sportsaffinity.com/tour/public/info/accepted\_list.asp?sessionguid=&tournamentguid=92D922</u> 8A-3009-49F8-A359-FBC93AED8740

Once logged in below your avatars you will see a number of tabs... (personal info, applications, details, etc) Please select  $\rightarrow$  teams.

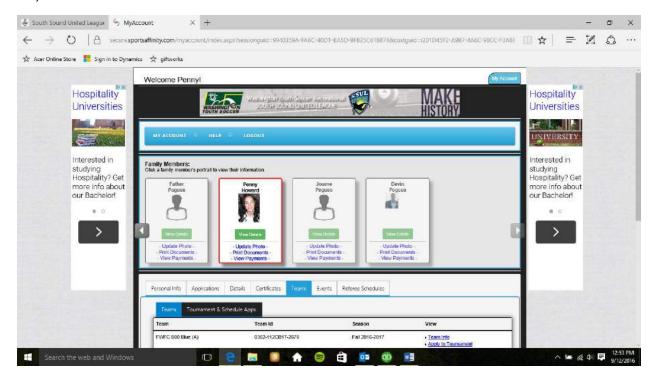

From this point you will see two options: Teams and Tournament & Schedule Apps.

Please select → tournament & schedule apps

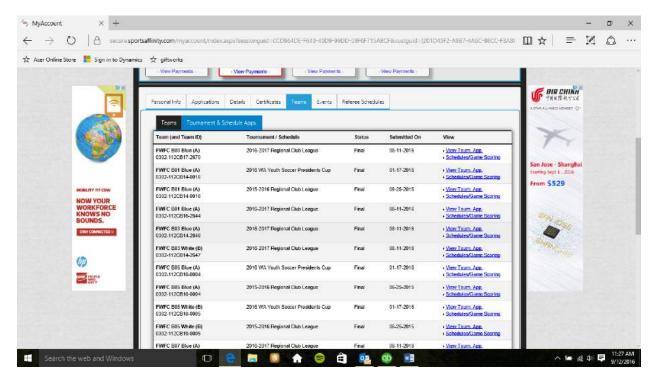

In the event that you have multiple teams that you manage/coach or have had multiple teams in the past they will populate so please select the team which you wish to view and the correct season/tournament which you wish to view.

## **TO ENTER RESULTS:**

## Select → schedules/game scoring

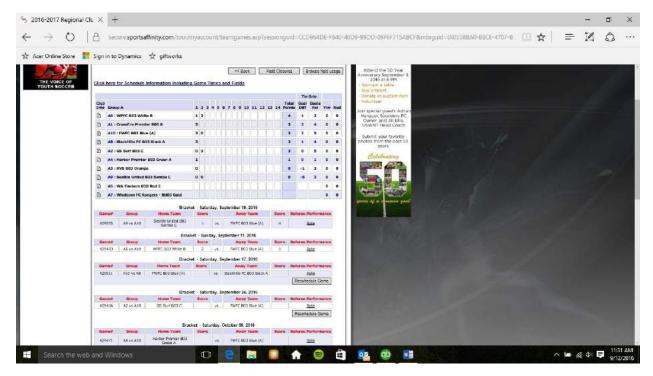

It will bring you to a screen which populates your full schedule (home and away). Even if there is a result posted you are supposed to enter a result as well. Please click the box that shows your teams score. A new page will pop up and you will be able to enter your results.

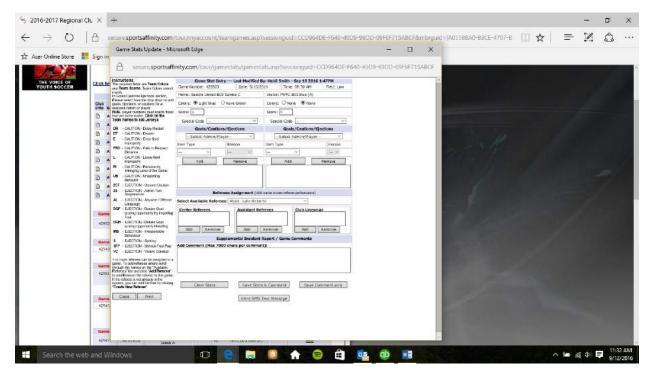

If you have entered a result the game stat entry will post on the very top line of the page... It will display who entered the match results last and when.

If no results have been entered by your team at this point you would see (0) for both home and away scores even if the opponent has already populated a result.

Please enter your scores for both home and away.

If you have goals or cards you would enter this information from the section listed "Goals/Cautions/Ejections"

Select the player's name, the item type (goal, caution, ejection) and reason (if a caution or ejection) then add.

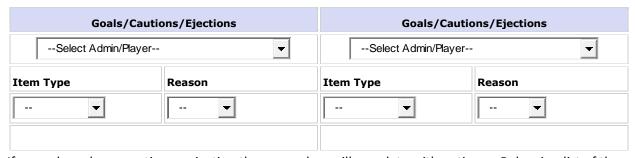

If your player has a caution or ejection the reason box will populate with options. Below is a list of the options you may enter into the affinity system.

DR - CAUTION - Delay Restart

DT - CAUTION - Dissent

E - CAUTION - Enter field improperly

FRD - CAUTION - Fails to Respect Distance

L - CAUTION - Leave field improperly

PI - CAUTION - Persistently Infringing Laws of the Game

**UB** - CAUTION - Unsporting Behavior

2CT - EJECTION - Second Caution

2S - EJECTION - Admin Two Suspensions

AL - EJECTION - Abusive / Offense Language

**DGF** - EJECTION - Denies Goal scoring opportunity by impeding Foul

**DGH** - EJECTION - Denies Goal scoring opportunity Handling

IRB - EJECTION - Irresponsible Behavior

S - EJECTION - Spitting

SFP - EJECTION - Serious Foul Play

VC - EJECTION - Violent Conduct

Once all stats are entered (score, goals, and cards if applicable) ALWAYS **Save Stats & Comment** even if you do not have any comments. Then you may close the page. The results will populate once refreshed. If there is a conflict you will notice a **red (C)** in the scores box. This could be a result of you and your opponent entering different results (scores) OR you and your opponent not entering the same information with regard to cards issued. This will not occur if either has not entered the goal scorers.

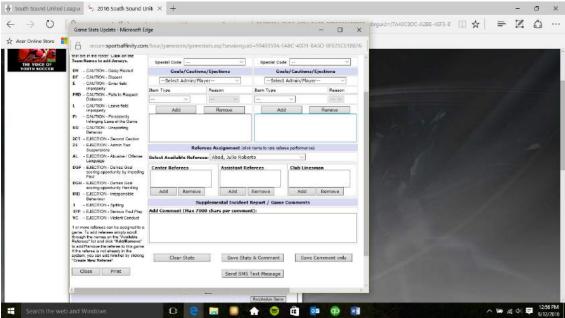